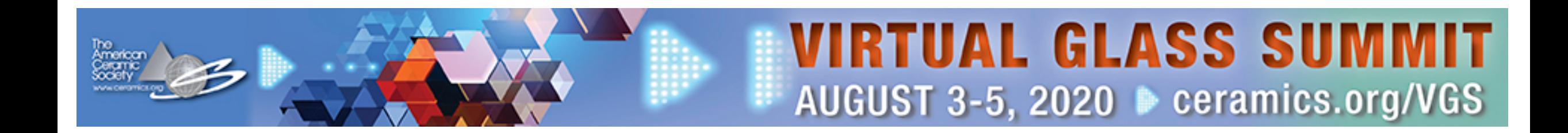

# **SESSION CHAIR GUIDE For Bravura CONNECT**

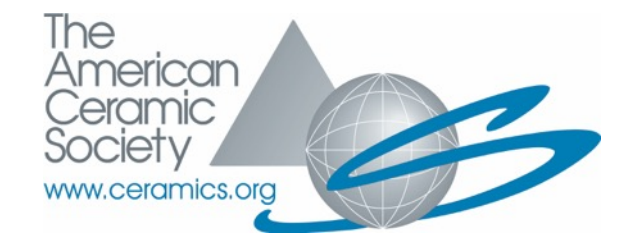

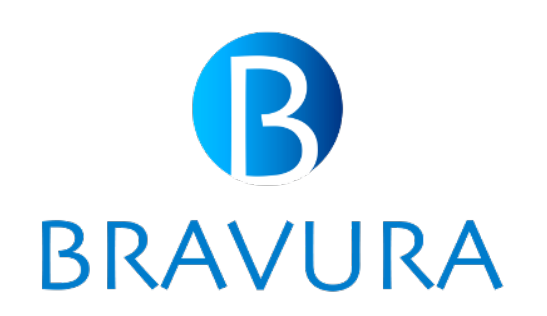

# CHAIR PORTAL OVERVIEW

**For the session chair, the speaker portal is used to manage talks and sessions. While you are in the portal, you can:**

- View and manage your sessions
- Setup your profile
- Join virtual sessions as a chair
- View post event transcripts and recordings
- Introduce the session, the session speakers, and conclude each talk similar to a live meeting
- If you choose, answer Q&A if the speaker is not logged in to do so

# SPEAKER/CHAIR PORTAL OVERVIEW

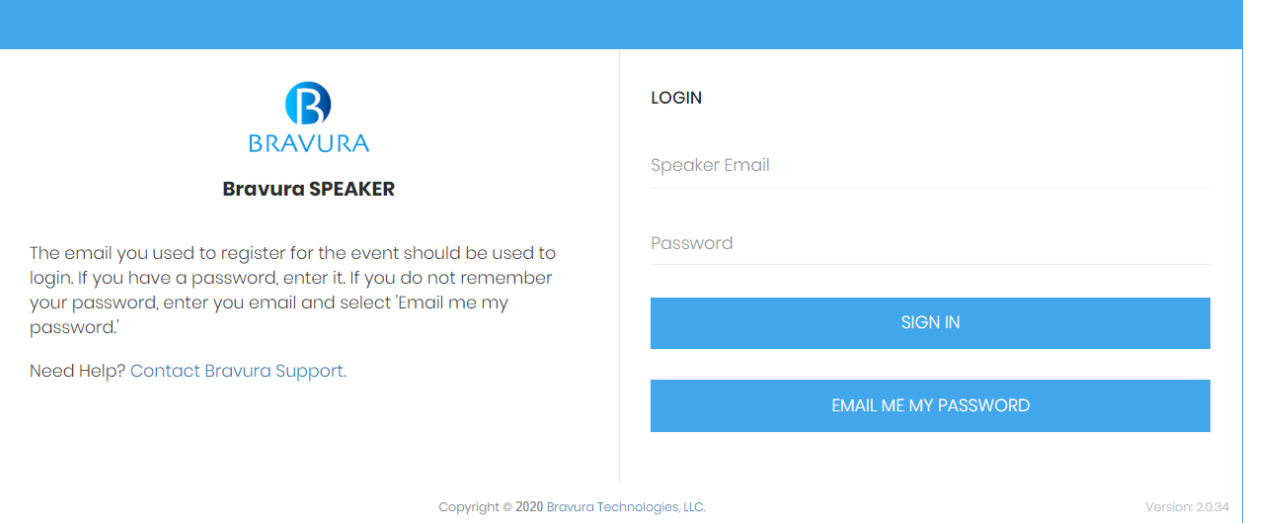

**You will receive a link to this portal from the event organizer with your password.** 

**Log in using your registered email address, and the password communicated to you by the event organizer or use the Email me my password button after entering their email address**

# SETTING UP YOUR PROFILE

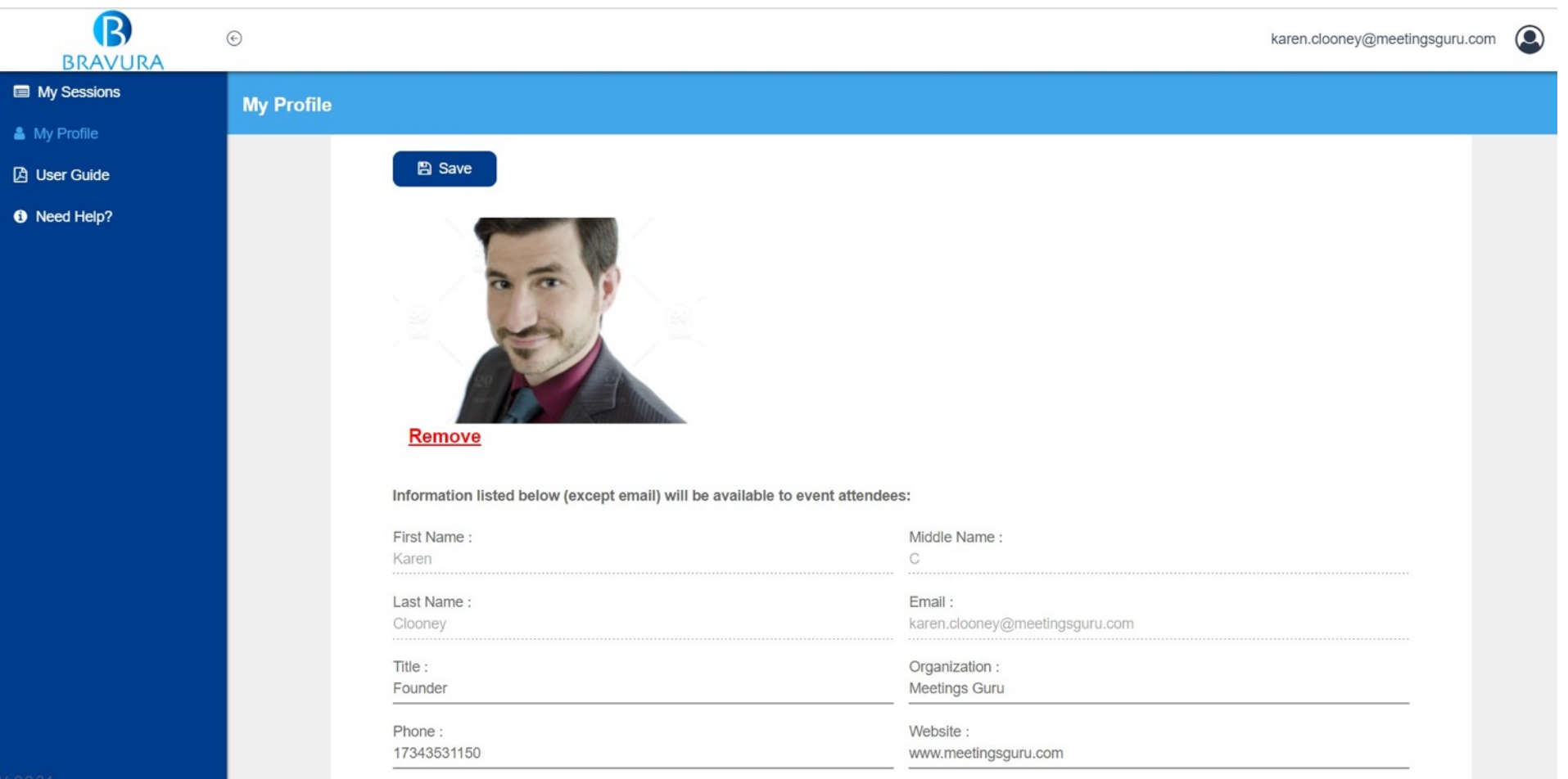

Upload a profile photo and edit your personal information in the 'My Profile' section

All information uploaded will be visible to meeting attendees, except for your email

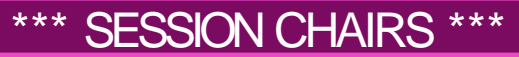

## TIPS FOR SESSION CHAIRS

**Please read these suggestions, there are several tips here that will help you with your virtual session.**

#### • **Test audio and camera ahead**

- Speakers can join the session 60 minutes ahead of the scheduled time. Attendees can join 15 minutes ahead. The attendees will be kept in a waiting area prior to the session start time. Feel free to familiarize yourself with the chair options ahead of time!
- Create a script for your speaker introductions and try to practice (especially speaker names) before the live session.
- **Mute yourself after introducing the speaker so there won't be an echo when playing videos.**
- Have good lighting when presenting on camera, preferably lighting your face. Eliminate any potential sources of background noise (mute phone, watch, pop-ups, email notifications).
- Upload the VGS virtual background for your on-camera time.
- If the speaker does not attend the session live, you can answer Q&A if you choose to do so after his/her presentation concludes. Speakers presenting in virtual sessions must use Chrome or Firefox browsers

# PRESENTING A LIVE SESSION

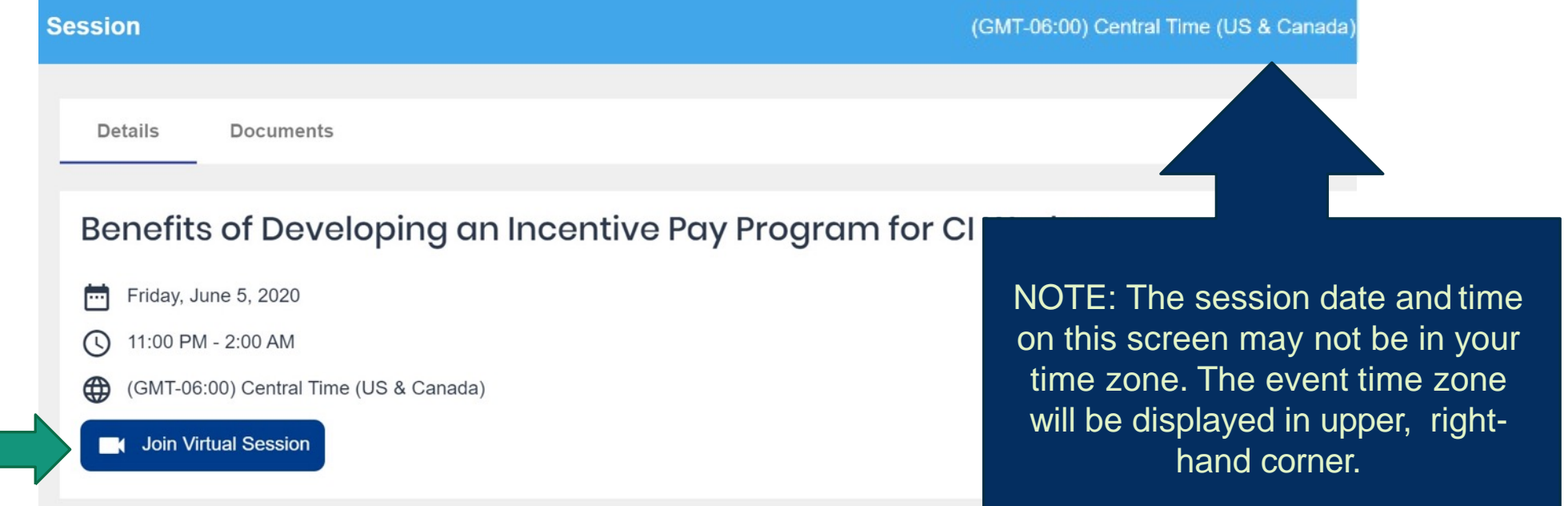

From the My Sessions screen, choose the session you will lead, then click 'Join Virtual Session'.

Take a moment to familiarize yourself with the control panel prior to the session. See following pages for **details on the Control Panel.**

**Speakers can join the session 60 minutes ahead of the scheduled time. Attendees can join 15 minutes ahead. The attendees will be kept in a waiting area prior to the session start time. Feel free to familiarize yourself with the dashboard ions during your 60 minutes!**

### LIVE SESSION: YOUR CONTROL PANEL

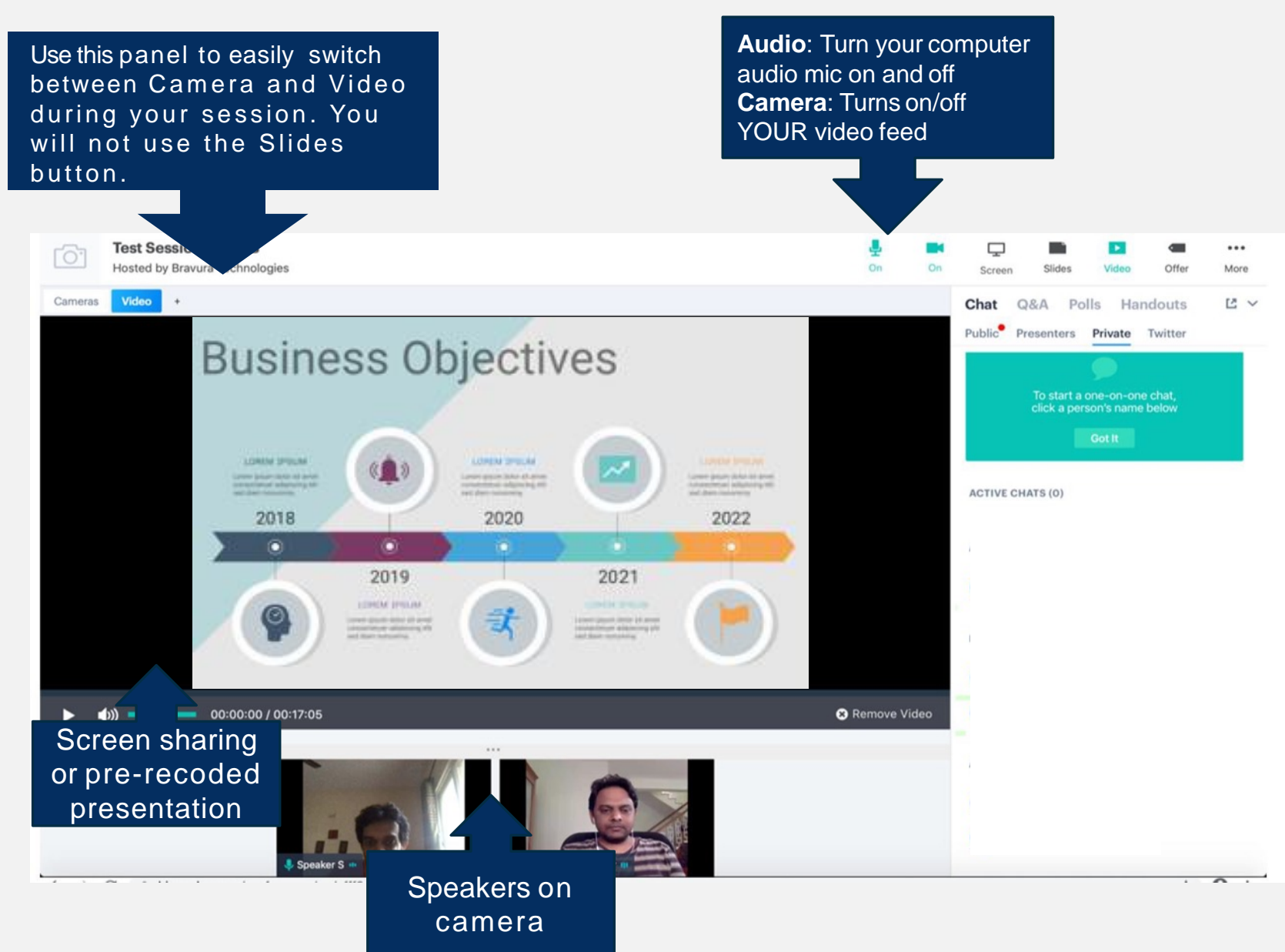

**Slides**: Share PowerPoint presentations. Presentations shared from here will be pre-loaded.

**More:** Exit the session after the last speaker and stop the recording. This will close the session for all attendees

Countdown Clock / X: Shows remaining time in the presentation

### LIVE SESSION: YOUR CONTROL PANEL

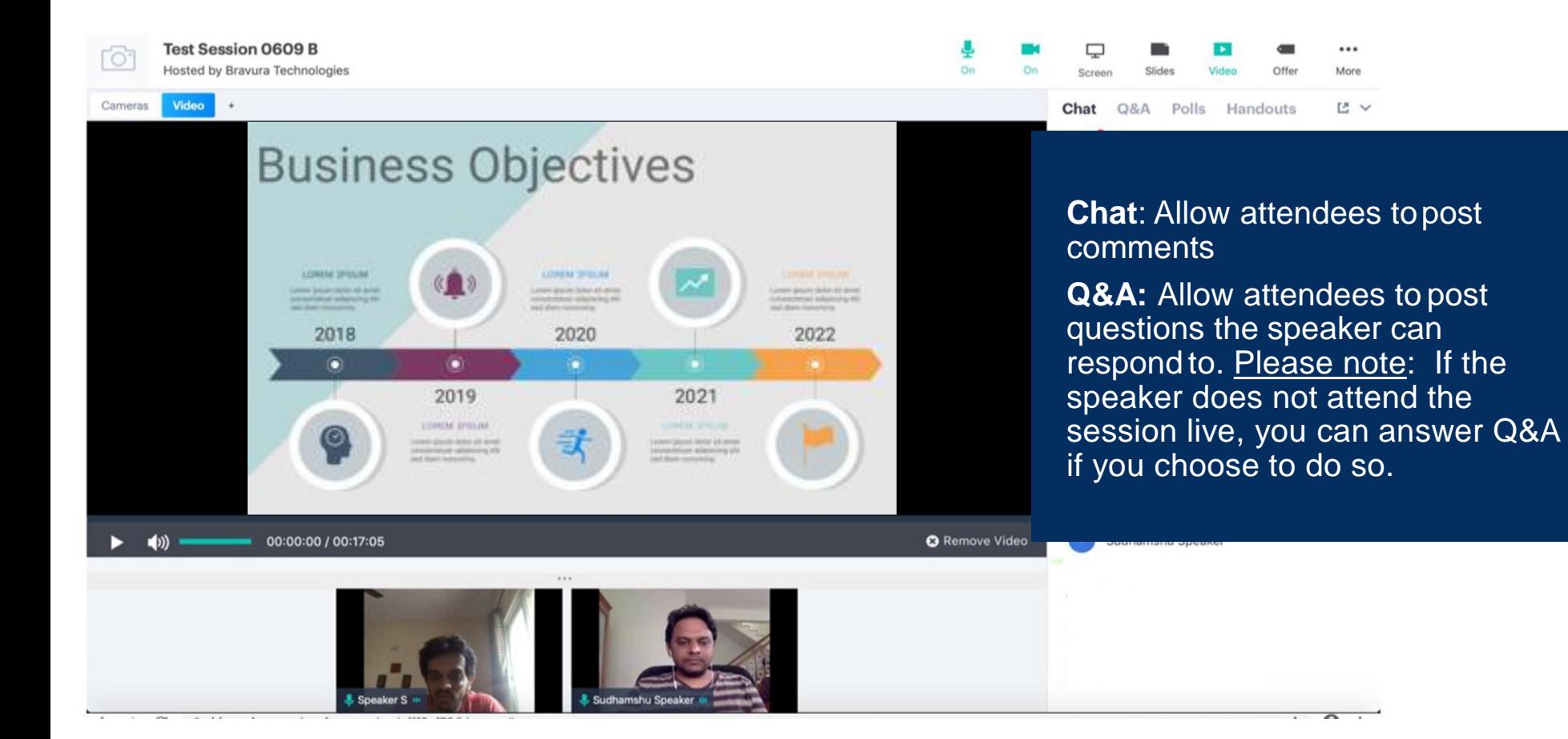

### LIVE SESSION: LEADING UP TO THE SESSION START

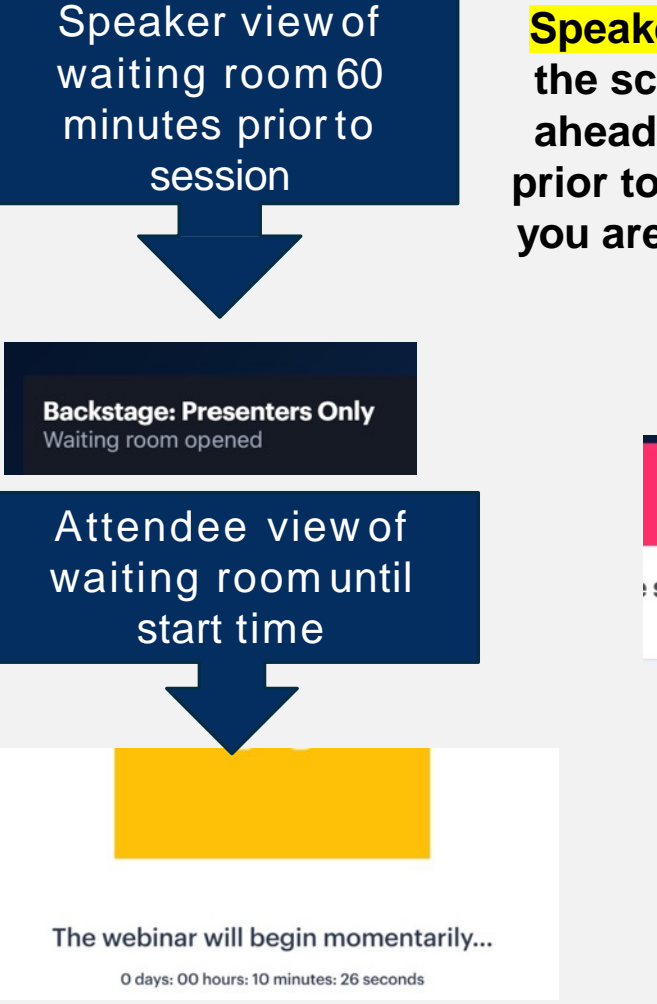

**Speakers can join the session 60 minutes ahead of the scheduled time. Attendees can join 15 minutes ahead. The attendees will be kept in a waiting area prior to the session start time. They cannot see what you are doing while you familiarize yourself with the control panel.**

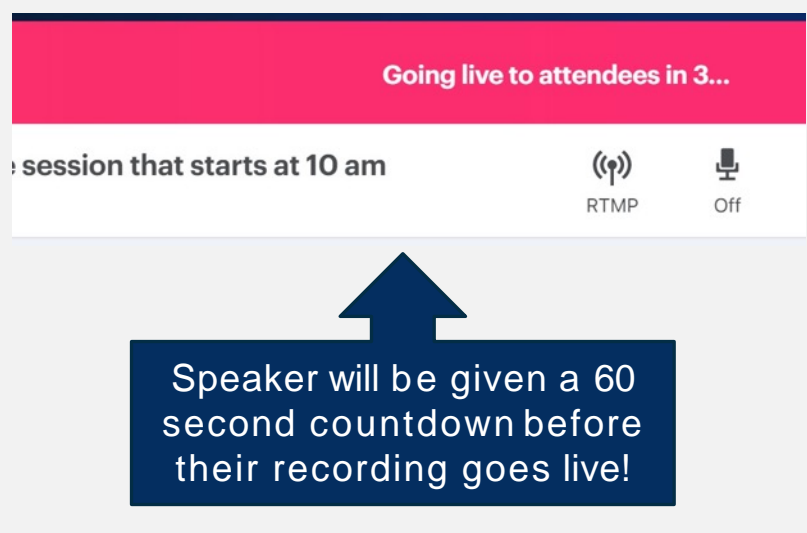

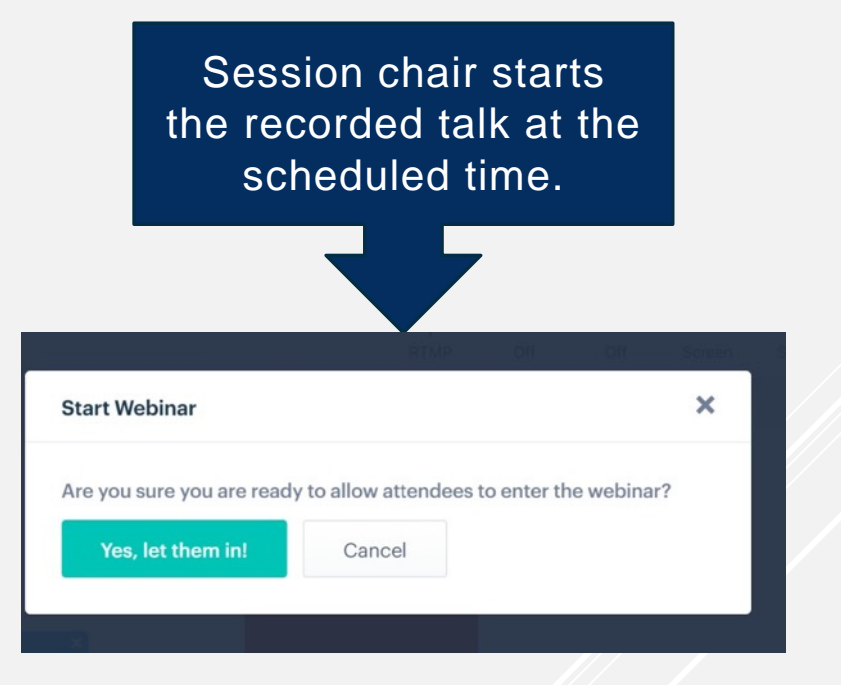

**SPEAKERS DO NOT NEED TO START THE SESSION; IT WILL START AUTOMATICALLY AT THE SCHEDULED START TIME.**

### LIVE SESSION: LEADING UP TO THE SESSION START

**Pre-recorded videos will be uploaded ahead of the session start time. All pre-recorded talks for the session will be included here in chronological order. The session chair will have access to all files during a session with multiple speakers.**

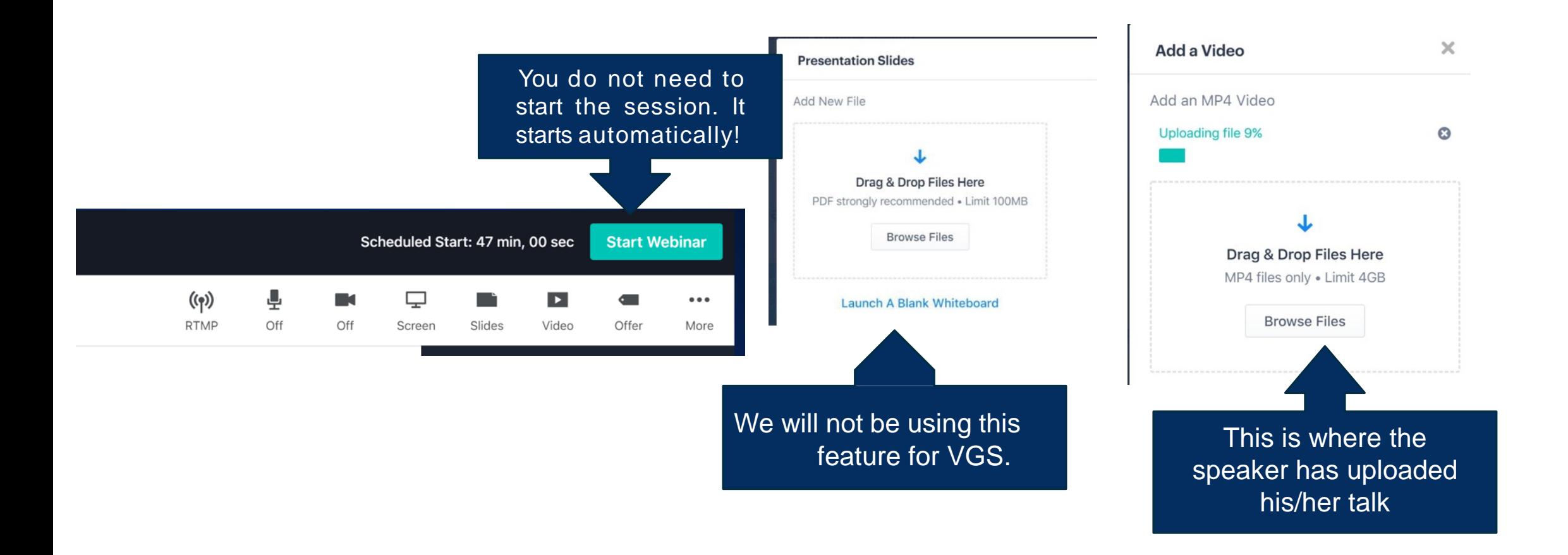

LIVE SESSION

Session Chair should start recording at the open of the session and stop recording at the end. Sessions are available for viewing 24 hours after the session closes.

Session Chairs can determine if speakers are present for their presentation in the Host Control Panel. Choose Audience, then scroll to bottom for attendee list.

01 05 51

...

More

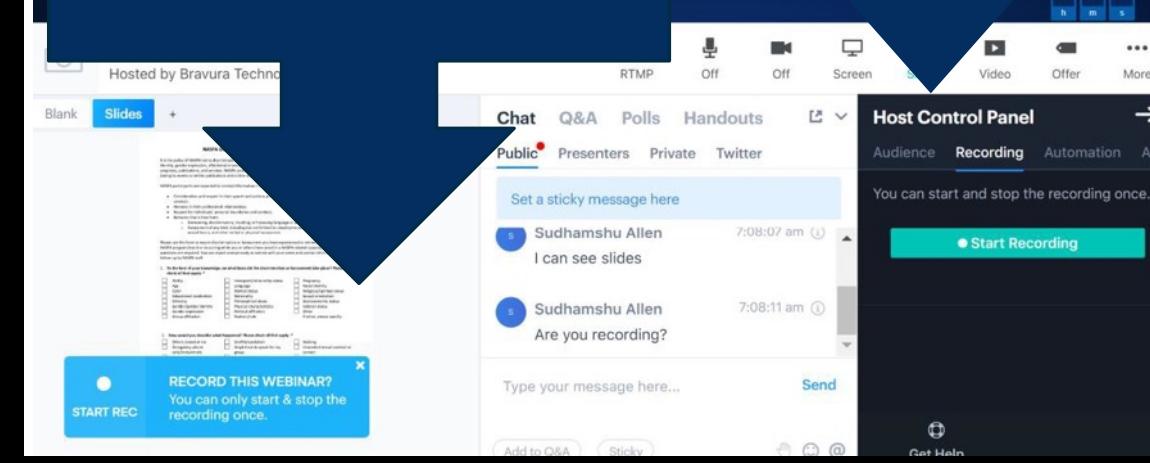

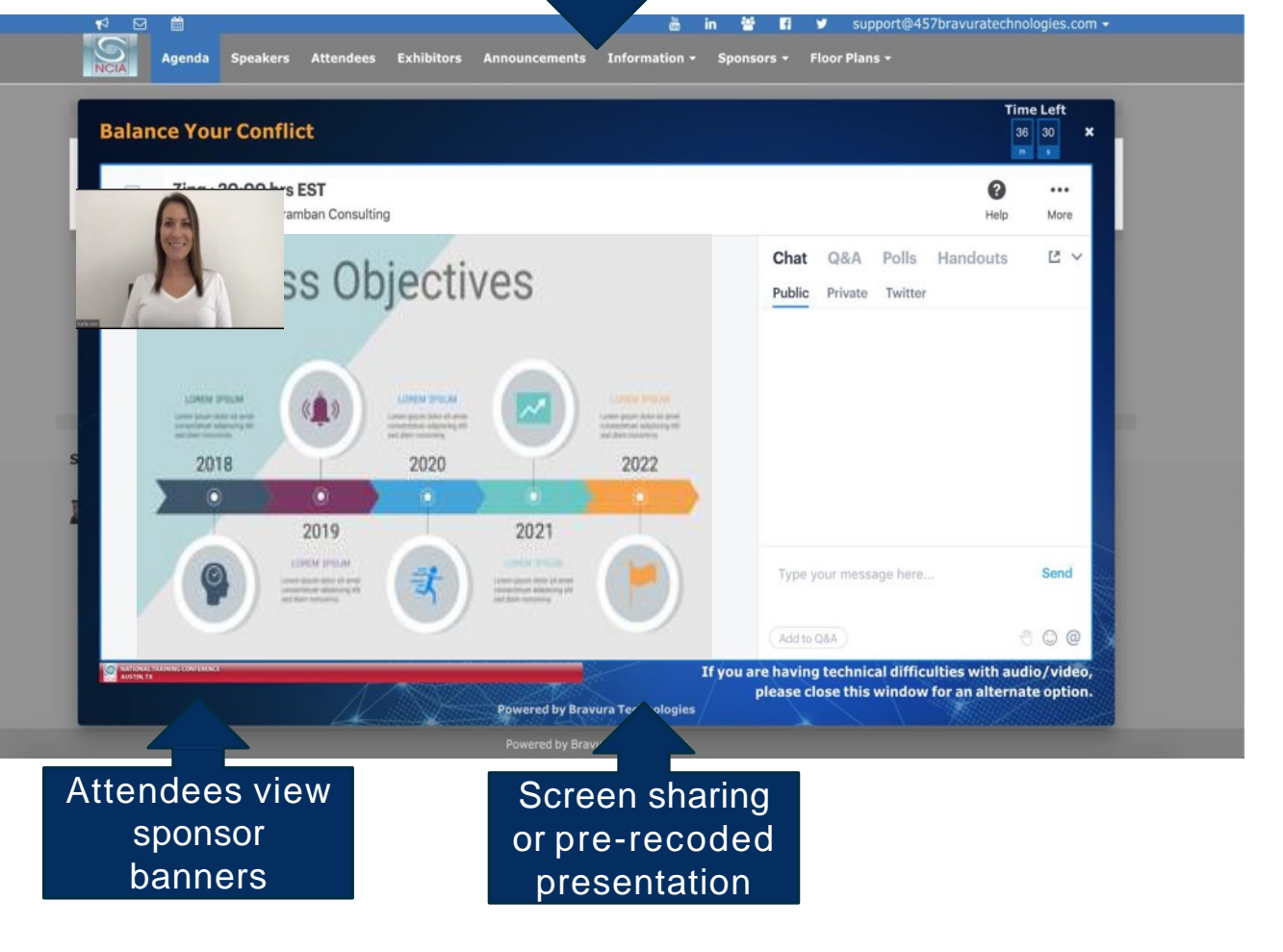

Attendee view of live session

### LIVE SESSION: YOUR CONTROL PANEL

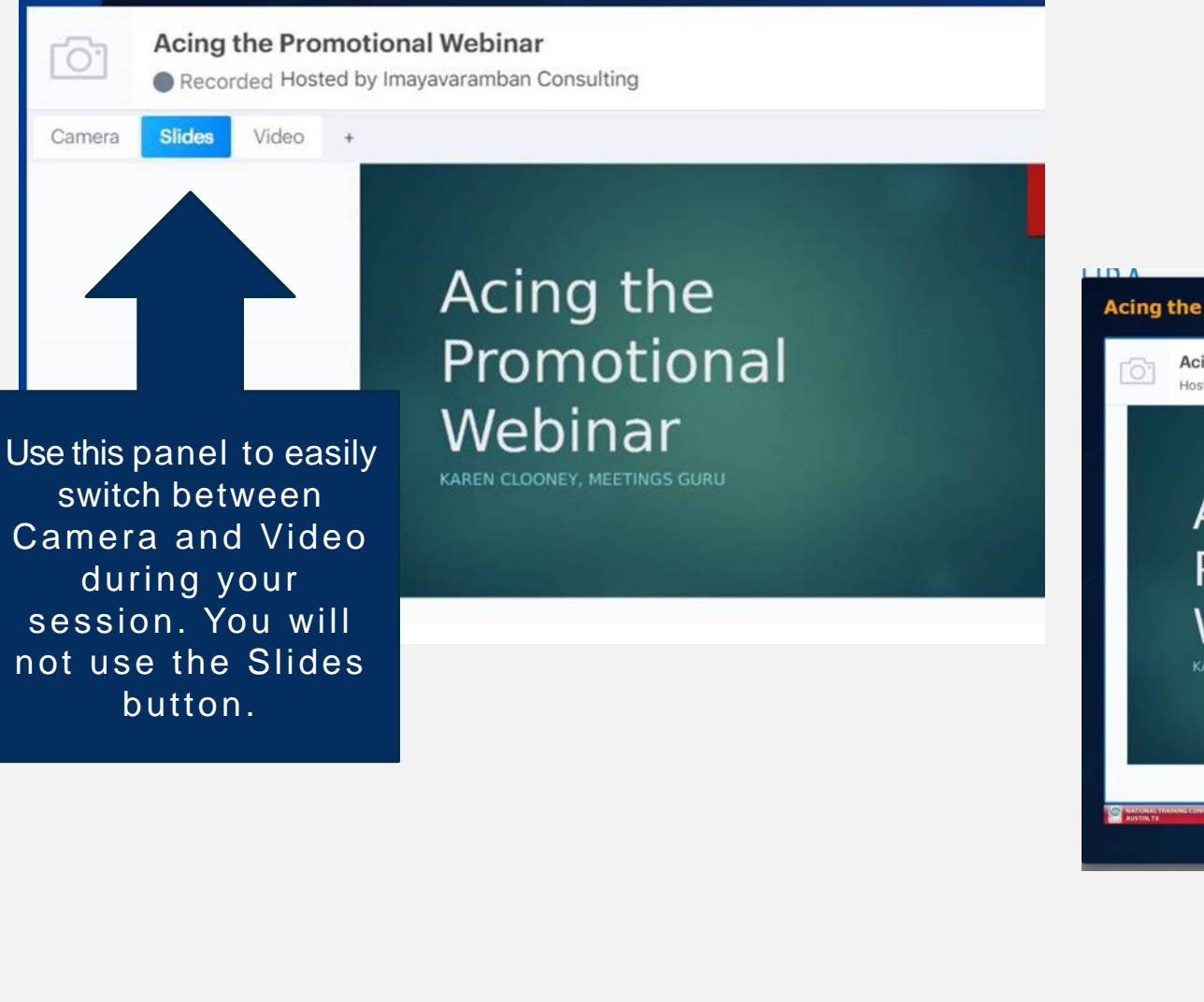

O,

**Chat** allows session participants to chat privately or publicly.

There is a Presenter chat option that is only visible to the speakers and can be used to communicate with your co-<br>speakers.

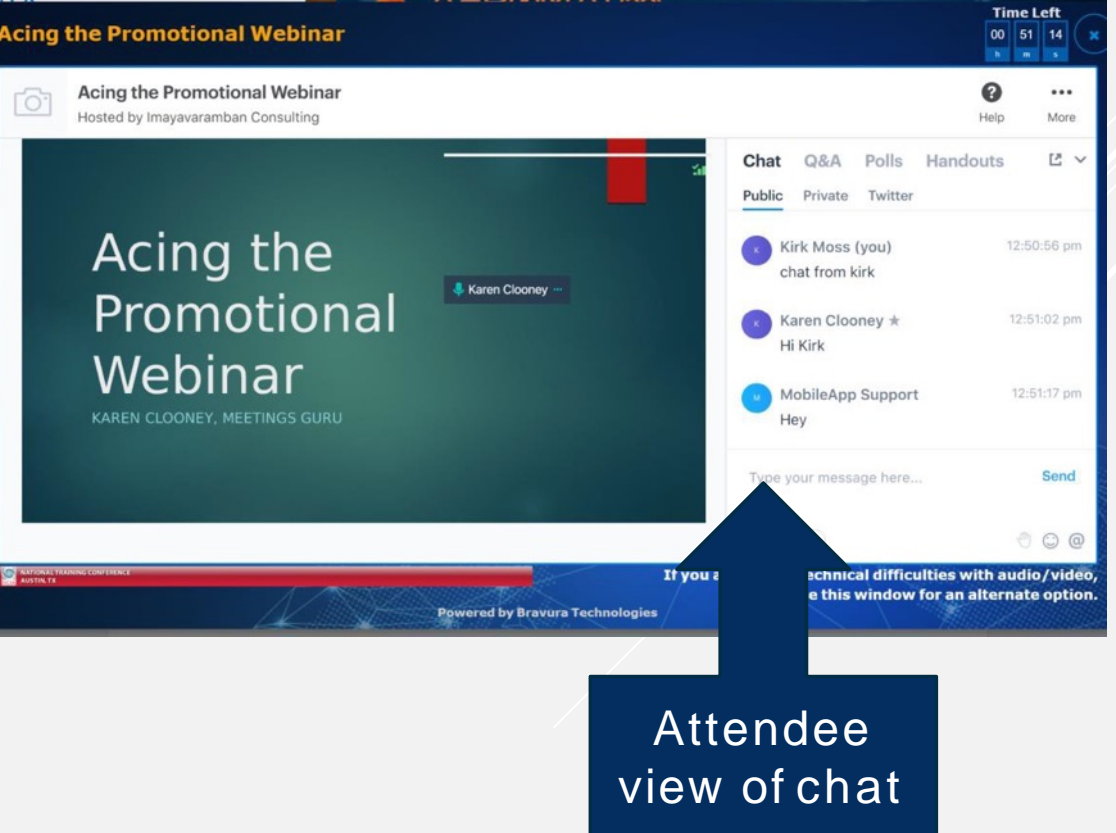

## COMPLETED SESSION

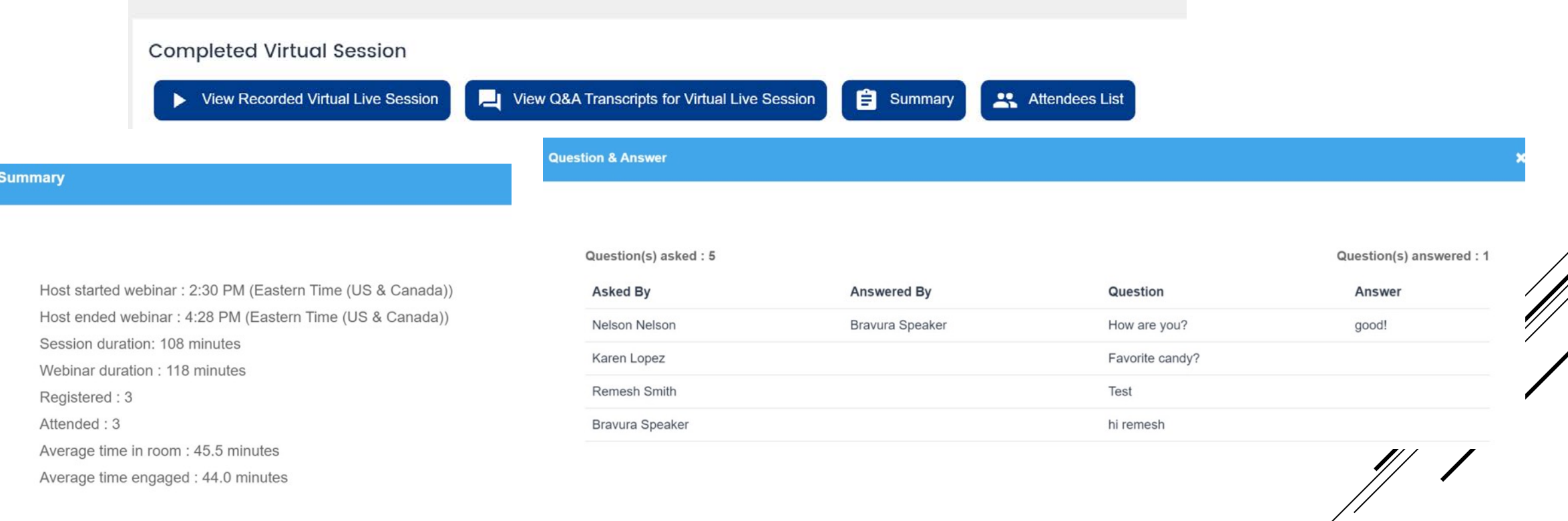

After your session is complete, **STOP RECORDING** then, come back to access a recording of the virtual session and a transcript of the Q&A of the session. Recordings are typically available 24 hours after  $\alpha$  session ends and will be available until May 2021 with your login information via this link:

<https://speaker.bravuratechnologies.com/login/33500421>

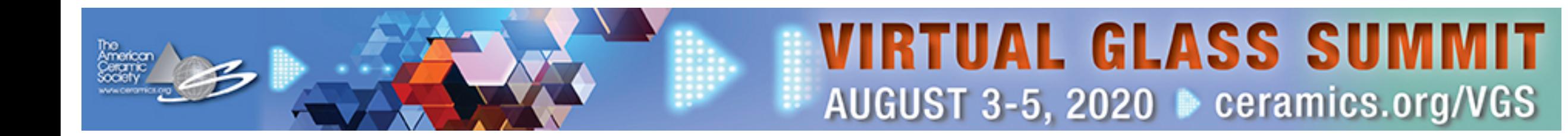

*Questions about registration or portal password? Contact: customerservice@ceramics.org*

*Questions about your presentation? Contact: mstoltz@ceramics.org*

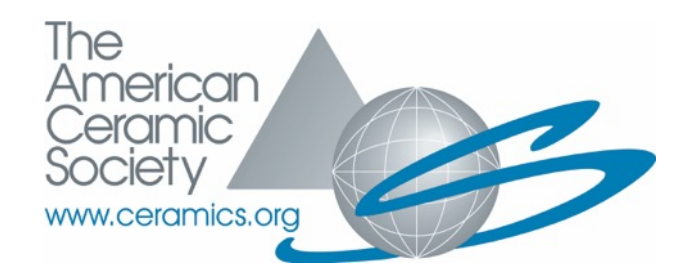

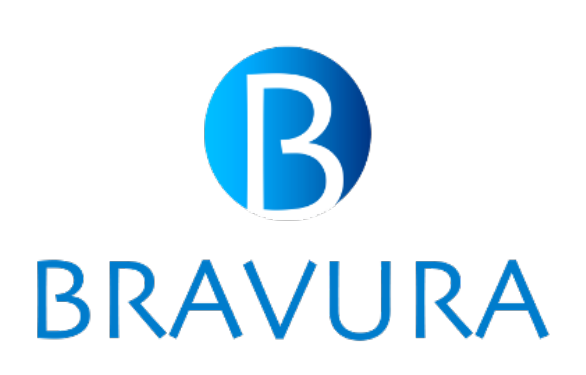